## **Accessing & Using Explora May 2020**

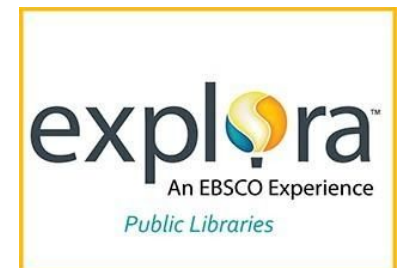

## **INTRODUCTION**

Designed for students of all ages, Explora is an interface to EBSCO's databases. With Explora, students may explore information ranging from arts and culture to math and science. However, finding specific information is easy for students when they use Explora's numerous highly-customizable search tools.

## **ACCESSING & USING EXPLORA**

- You can access Explora's home screen by going to the library's web page and selecting "E-LIBRARY". Then, select the "Explora" icon. You will need the current GALILEO password to sign in. If you need the password, ask for it by filling in a contact form found under the "CONTACT US" link at [https://www.sequoyahregionallibrary.org/.](https://www.sequoyahregionallibrary.org/)
- To access the version of Explora that is appropriate for a student, he or she has to perform a search in any way available on the home screen. After initiating a search from the home screen, a student will see a search results page. In a blue bar at the top of that search results page, there are links for "Go to Explora for Elementary", "Go to Explora for Middle School", "Go to Explora for High School", and even "For Educators".

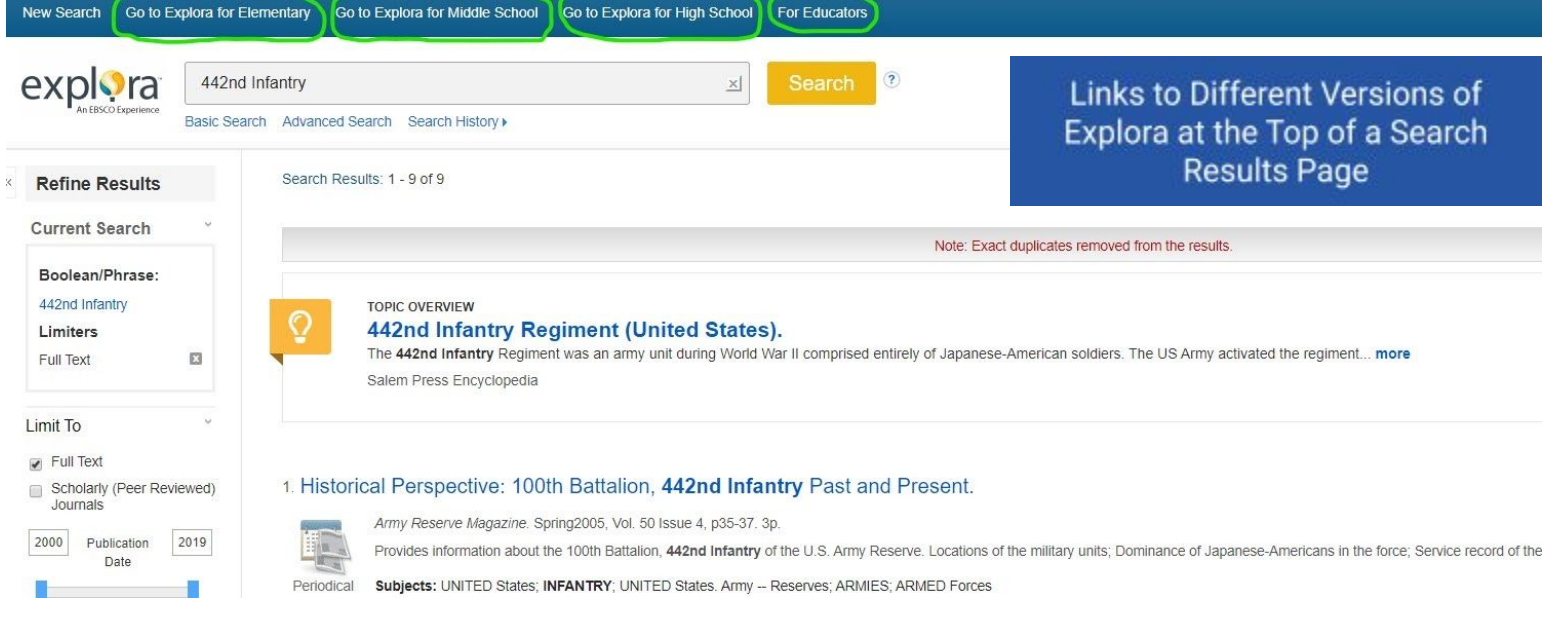

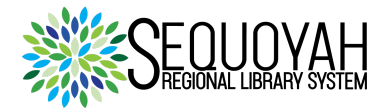

- A student may perform a basic search through all of the databases interfaced with Explora by simply typing a keyword(s) in the find field and selecting "Search".
- In the screen displaying the results of a basic search, a sidebar menu appears with these tools to customize the results of the basic search:

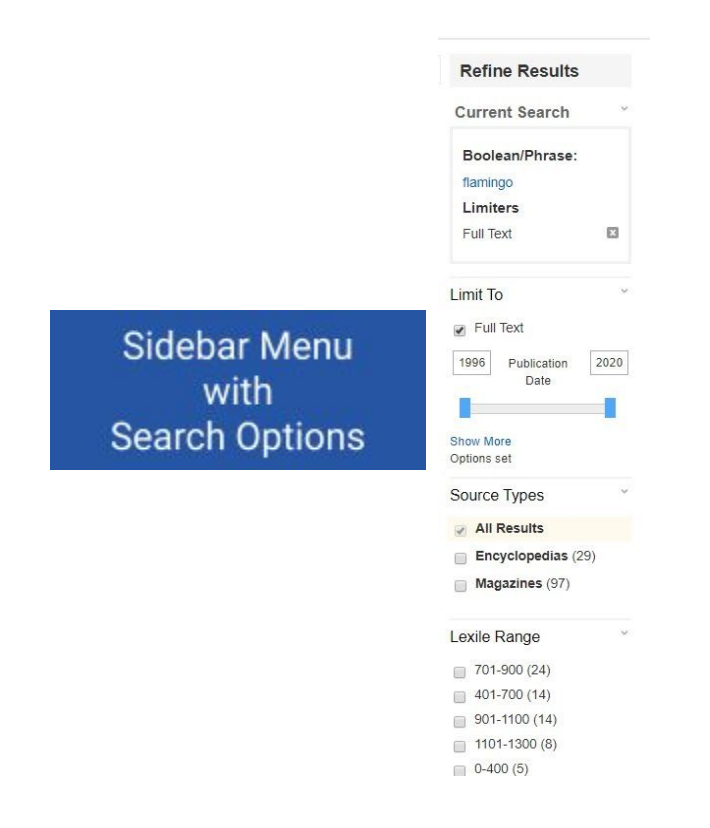

Selecting "Advanced Search" brings up a menu that features ways to combine keywords by typing them in separate boxes. It also features drop-down menus to specify categories (i.e., author, title) for search terms. Also, the drop-down menus in Advanced Search allow for selecting the ways that search terms relate to each other (i.e., AND - link terms and specify search, OR - widen search and locate further results, NOT - ignore terms in a search).

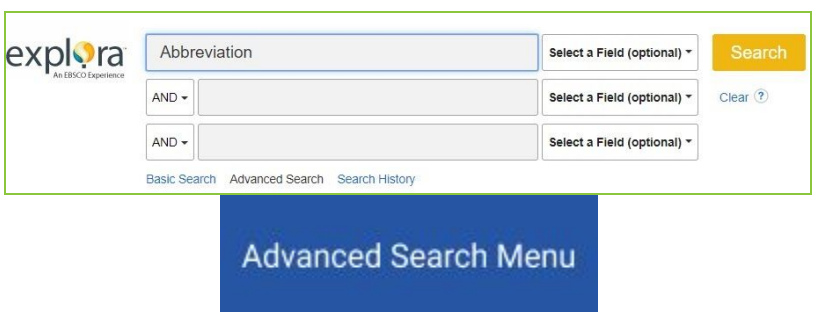

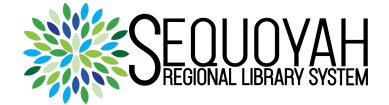

Below the "Advanced Search" menu, the "Search Options" menu is available to further refine search results with two submenus. The submenu "Search Modes and Expanders" features these choices: "Search modes", "Apply related words", and "Also search within the full text of the articles". The other submenu "Limit your results" allows a student to limit searches based on "Full Text", "Published Date", "Lexile Reading Score", "Title", "Lexile Reading Level", and "Publication".

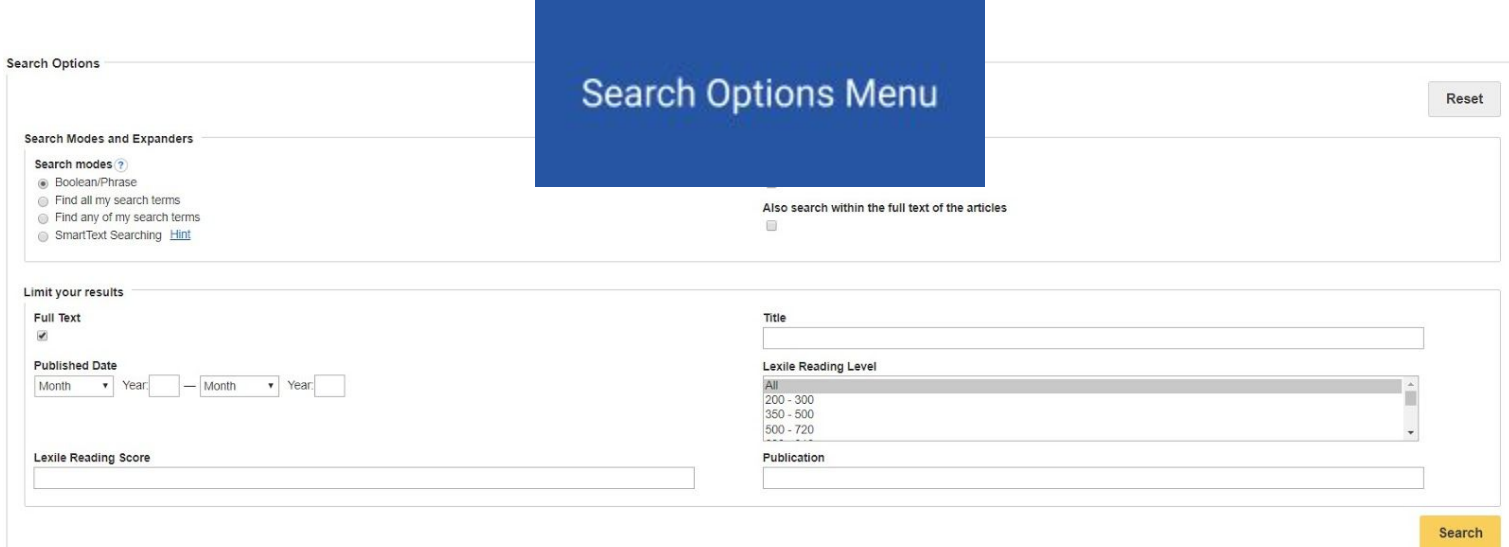

● Below that "Search Options" menu, several "Special Limiters" menus appear for customizing searching in different databases. The customization options vary for each database.

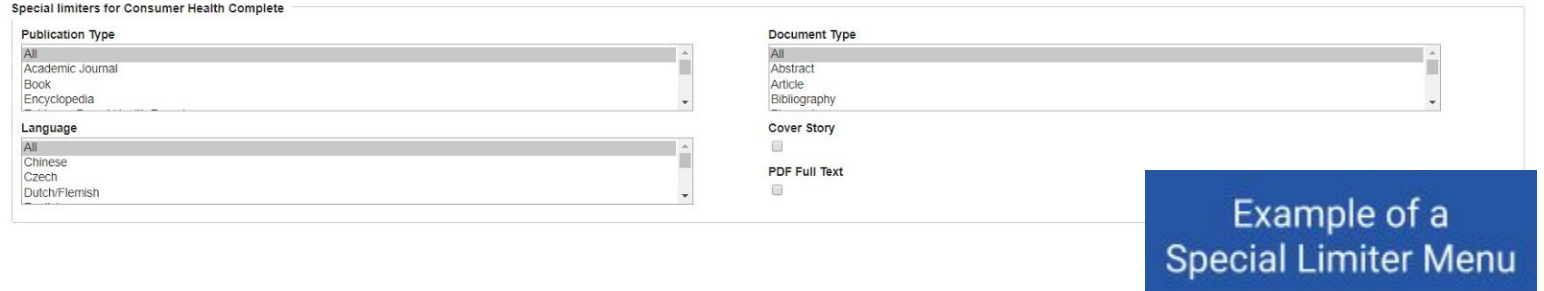

## **CONCLUSION**

With Explora, students from elementary-school age to high-school age have free and easy access to a diverse abundance of information that they may cultivate to acquire specific data with a wide assortment of searching options.

Begin your pursuit of knowledge with Explora in the Sequoyah Regional Library System's **E-Library**.

If you want further guidance from a staff member of the Sequoyah Regional Library System, please go to <https://www.sequoyahregionallibrary.org/>and access the contact form by selecting the "CONTACT US" link.

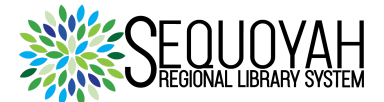